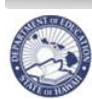

# **CHAP** eHR

# \ School List Reports Quick Sheets

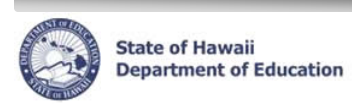

# **Table of Contents**

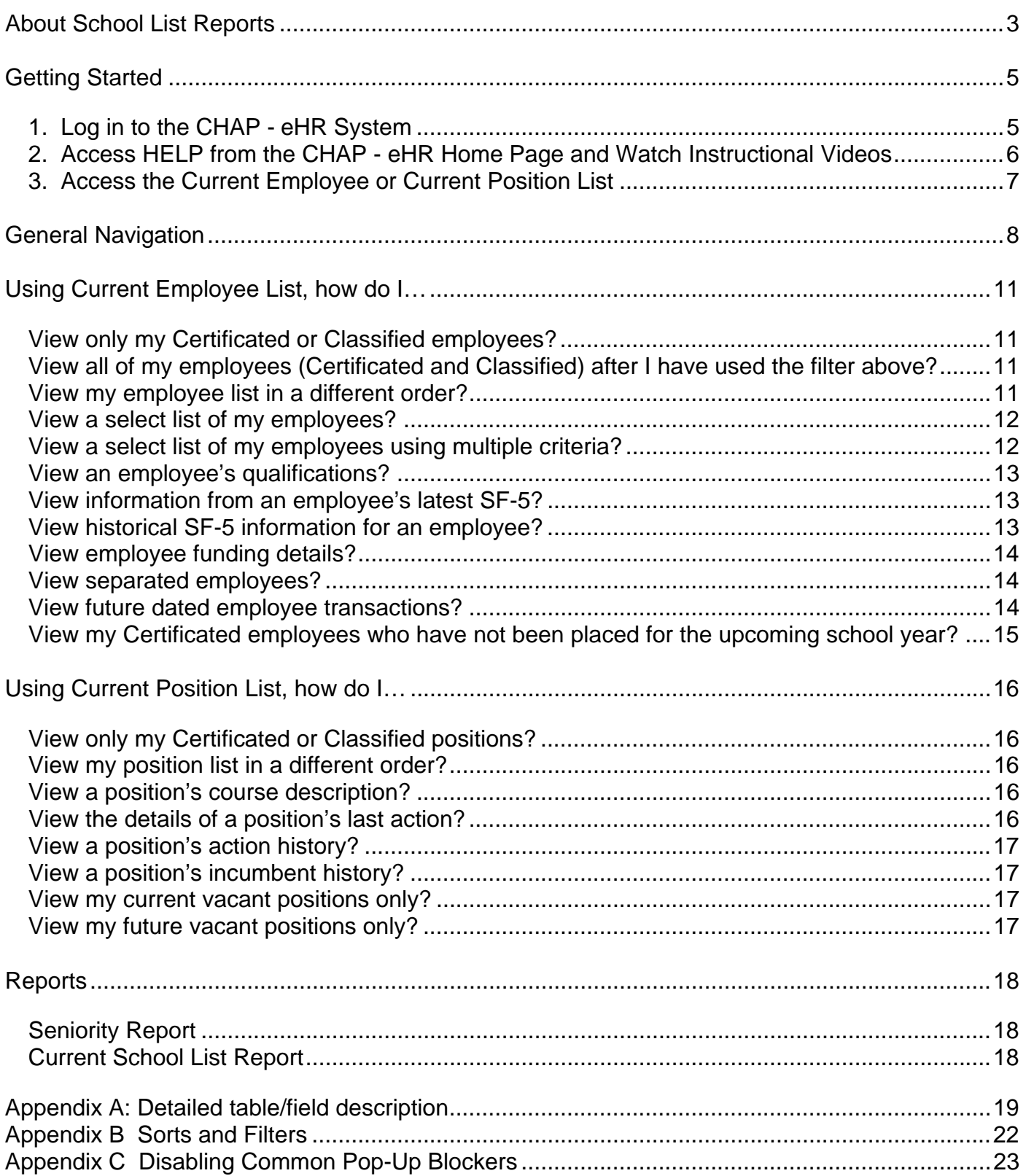

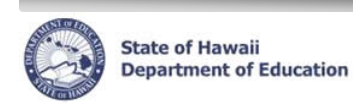

# **About School List Reports**

#### The **CHAP - eHR School List Reports** provides users with an **easy way to view employee and position information**.

For example, to view an employee's SF-5 information or qualifications, you would select the **Current Employee List**. Similarly, you would select the **Current Position List** if you wanted to view the status of a position, its funding, or incumbent information. The School List Views chart details which information can be found in each list. The underlined fields are only accessible in the corresponding list.

Both Certificated and Classified employees are included and information is regularly updated.

#### **Where do I start?**

- **Quick Sheets** 
	- o Provide step-by-step instructions
	- o Appendix of system descriptions, abbreviations and codes
- **Introductory Video** 
	- o Quick overview of the School List Reports module
	- **Instructional Videos** 
		- o Short step-by-step demos
		- o Located in Help from the Home page within CHAP eHR
- **Help Page** 
	- o Contains the Quick Sheets, Report List, Video demos, system notes, Page Help
	- o Main Help menu found on the Home page
	- o Page Help specific for the current view
	- o Frequently Asked Questions (FAQs)

#### **Important Notes / Tips:**

- DO NOT use the internet browser back arrow.
	- oIf you accidentally click the back arrow, try clicking on **refresh** to see if your connection can be re-established.

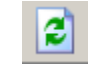

- For security purposes the system will automatically time out after thirty (30) minutes of inactivity. A five minute warning message will pop-up before you are logged out.
- 'Ctl F' will bring up a search function within your internet browser. This can be helpful when looking for an individual within a large school list.
- Information listed is current as of today's date. To view future actions, check the "Show Future Transaction?" box.
- In order to view the Help pages, your internet browser pop-up blocker must be turned off. Please see 'Appendix C' for further instructions.

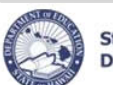

**State of Hawaii Department of Education** 

# **CHAP - eHR School List Reports Quick Sheet**

# **School List Views**

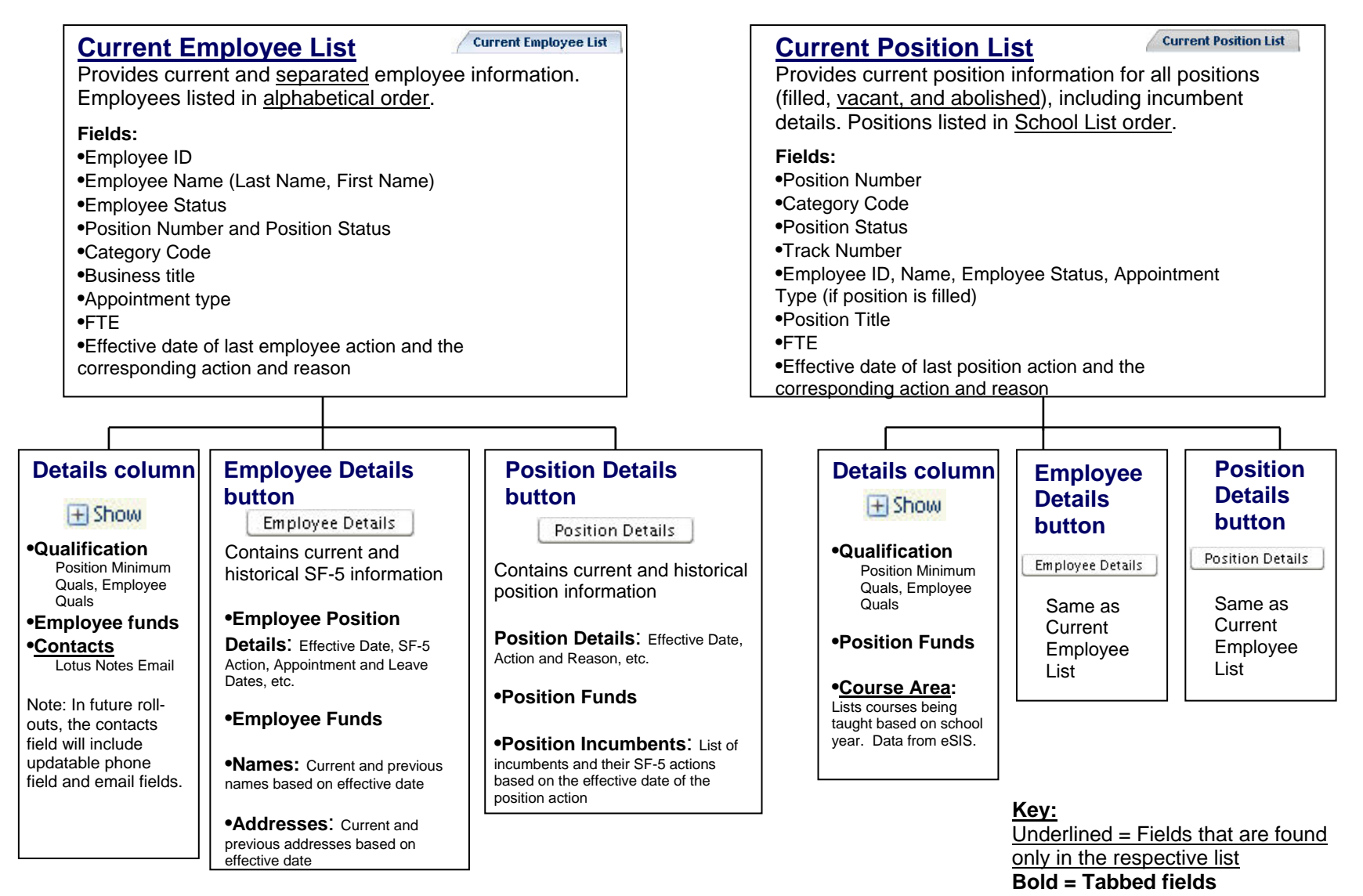

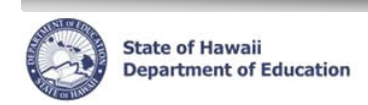

# **Getting Started**

## **1. Log in to the CHAP - eHR System**

#### **Important Notes:**

- A DOE network connection is necessary.
- A DOE Internet Password is necessary. This the same password used for Lotus Notes webmail,  $e$ CSSS, PDE $^3$ , OEC and CSD.
	- o If you do not have a DOE Internet Password (or have forgotten yours), please send a Lotus Notes email to 'Help Notes'. In the subject line type: 'DOE Internet Password for CHAP'. Indicate in the email whether you need a password or need to have your password reset.
- If you are experiencing log in difficulties, please contact the Centralized Service Desk at (808)377-8320 between the hours of 7:45am and 4:30pm HST Monday through Friday except on State/Federal holidays.
- 1. Open up an **internet connection** (i.e. Internet Explorer, Mozilla Firefox, Safari).
- 2. Type in the URL address: **https://ehr.k12.hi.us/hrprod**
- 3. Click on  $\bigoplus$  Louin (see below for screen shot example)  $(A)$
- 4. Enter your **User Name** and **Password.** B
	- Your User Name is either your Lotus Notes User Name (i.e. John Smith) or your Employee ID Number that may be listed on your DOE ID Badge.
	- Your Password is your DOE Internet Password.
	- Click on **OK.**

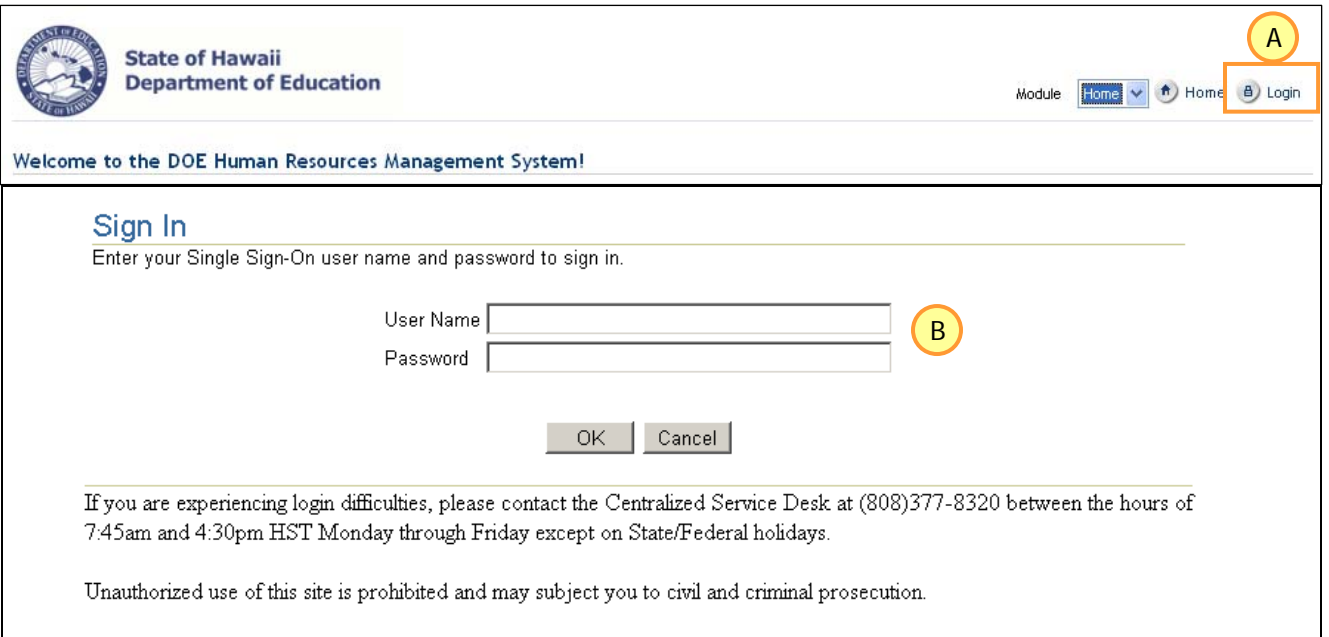

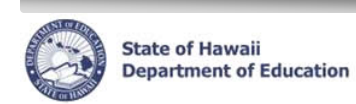

# **2. Access HELP from the CHAP - eHR Home Page and Watch Instructional Videos** Important Notes: Pop-up blockers must be disabled in order to view the Help Page. See 'Appendix C' for more instructions. You may also call the Centralized Service Desk for assistance. 1. From the Home Page, click on **Help.** Иζ 1**State of Hawaii Department of Education** Instance: HRTRAIN Module Home h Home (?) Help (a) Logout Logged in: Charlie Brown Welcome Charlie Brown to the DOE Human Resources Management System! **Messages** You have 0 Pending Task(s). Go to Pending Tasks The main Help page contains item such as Instructional Videos, most recent version of Quick Sheets, Report List, Frequently Asked Questions, and a Reference page. If you click on Help from other screens within the module, specific page help will appear. • Click on **Instructional Videos** to bring up a menu of short step-by-step instructions for performing specific tasks. • Click on **Quick Sheets** to view and print the most recent version of this document.

- Click on **Report List** to view a list of the available reports and see samples.
- Click on **Frequently Asked Questions** to read responses to common questions.

Note: With the exception of the instructional videos, you will need to close the Help screen in order to proceed

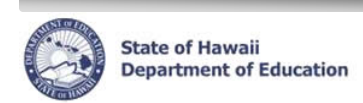

Show All Cases [

Task<br>Select Details Description

No rows found

Process Process<br>Case Step Case<br>Key Label

 **CHAP - eHR School List Reports Quick Sheet**

# **3. Access the Current Employee or Current Position List**

Last Last<br>Updated Update<br>By Date

Location

**Description** 

State

- 1. Under *Module* drop down, select **Processes**.
- 2. **Click** on the Current Employee List Tab or Current Position List tab to view your school information.

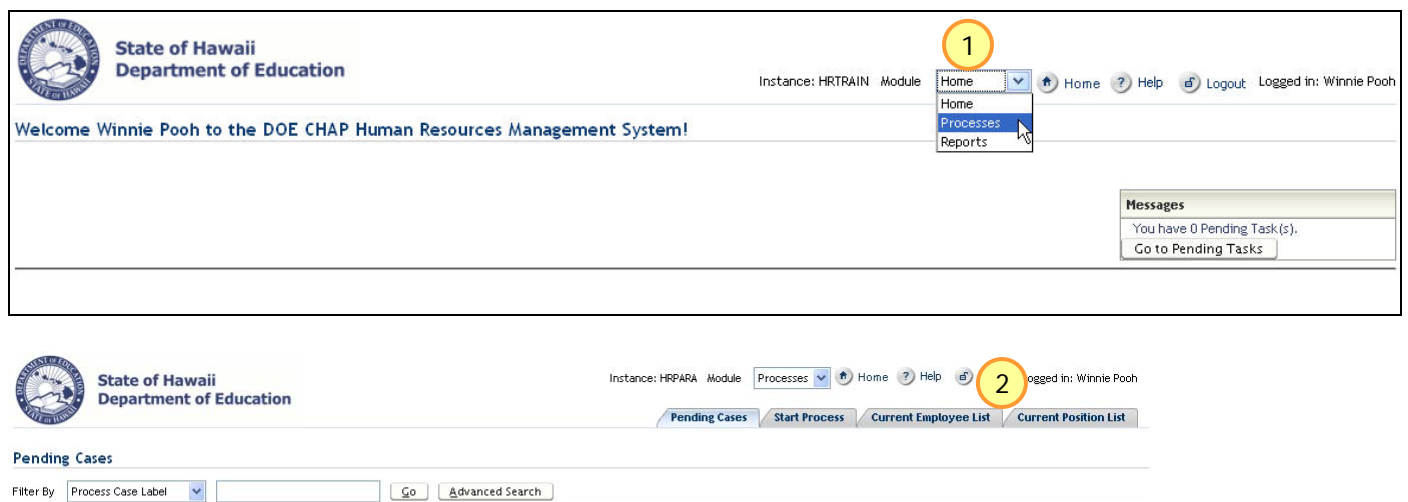

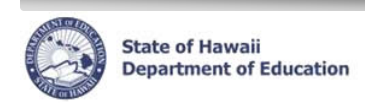

# **General Navigation**

# **Current Employee List / Current Position List**

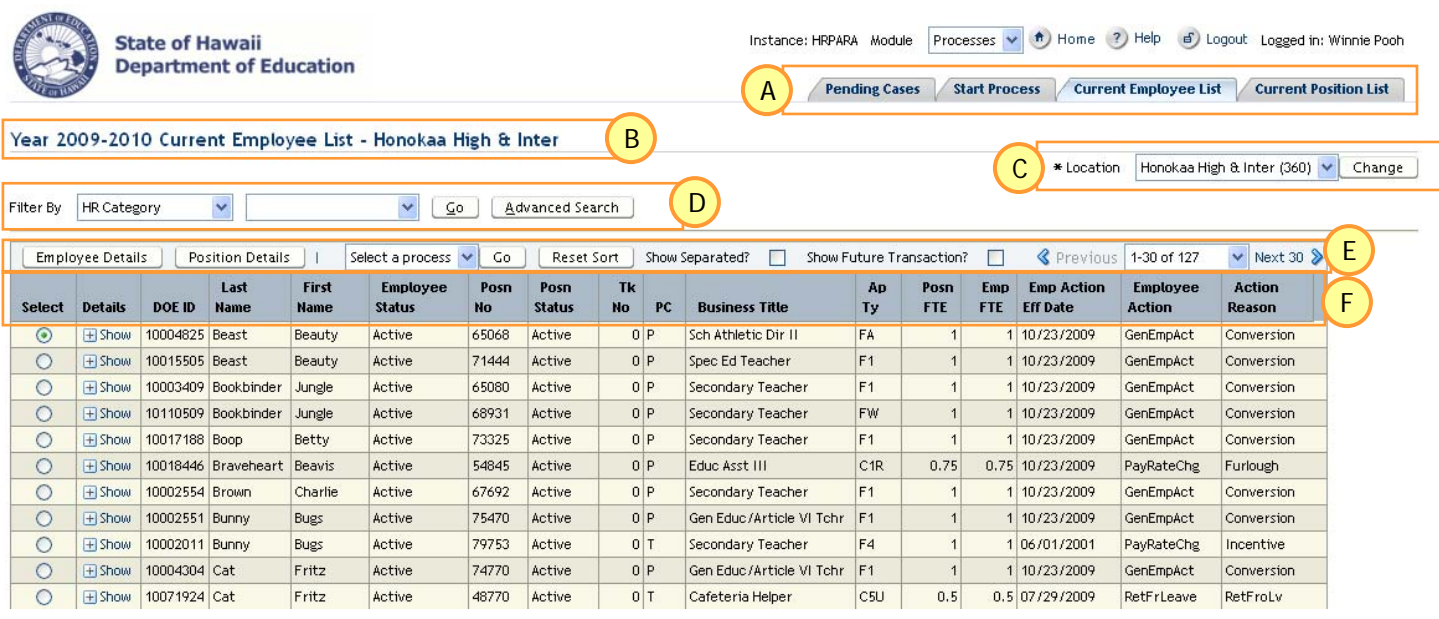

#### **Tabs**  A

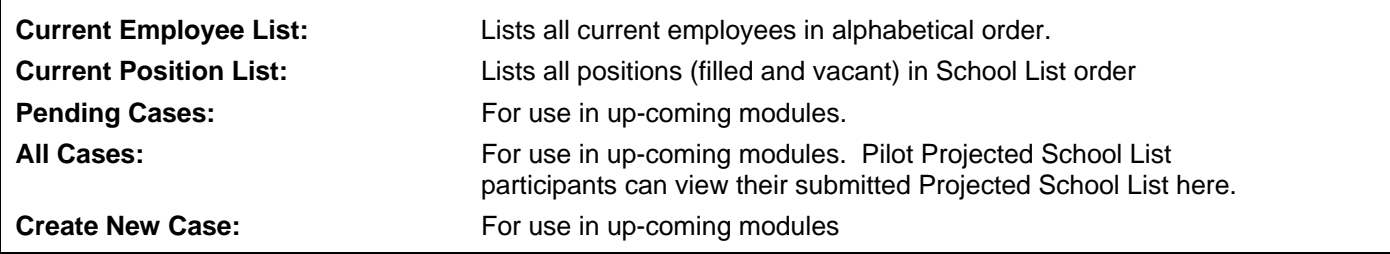

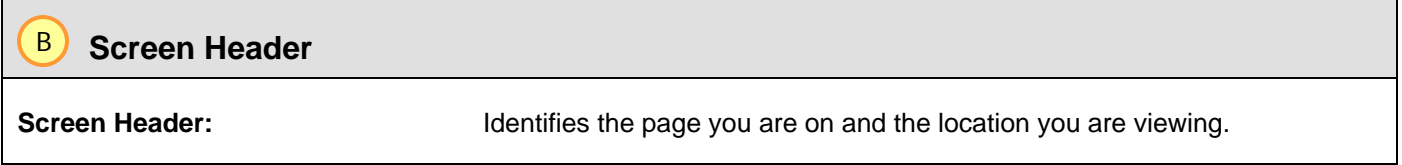

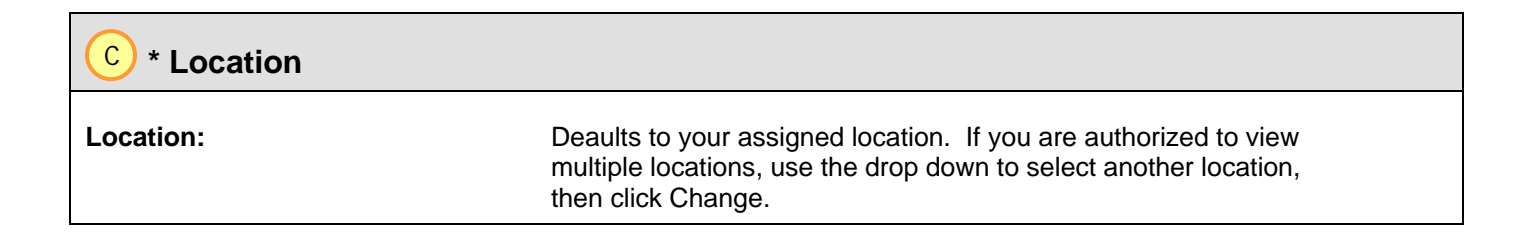

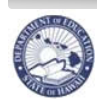

**State of Hawaii<br>Department of Education** 

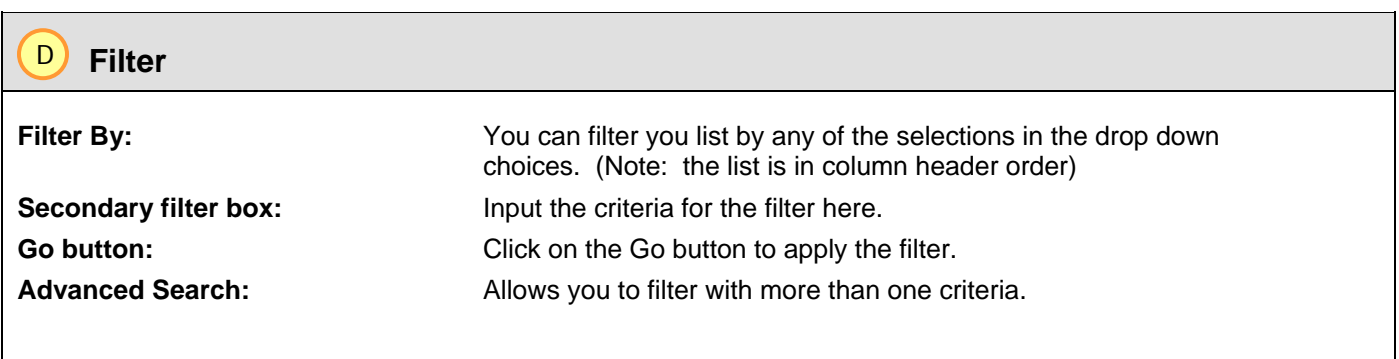

**NOTE:** Please see Appendix B for filtering instructions.

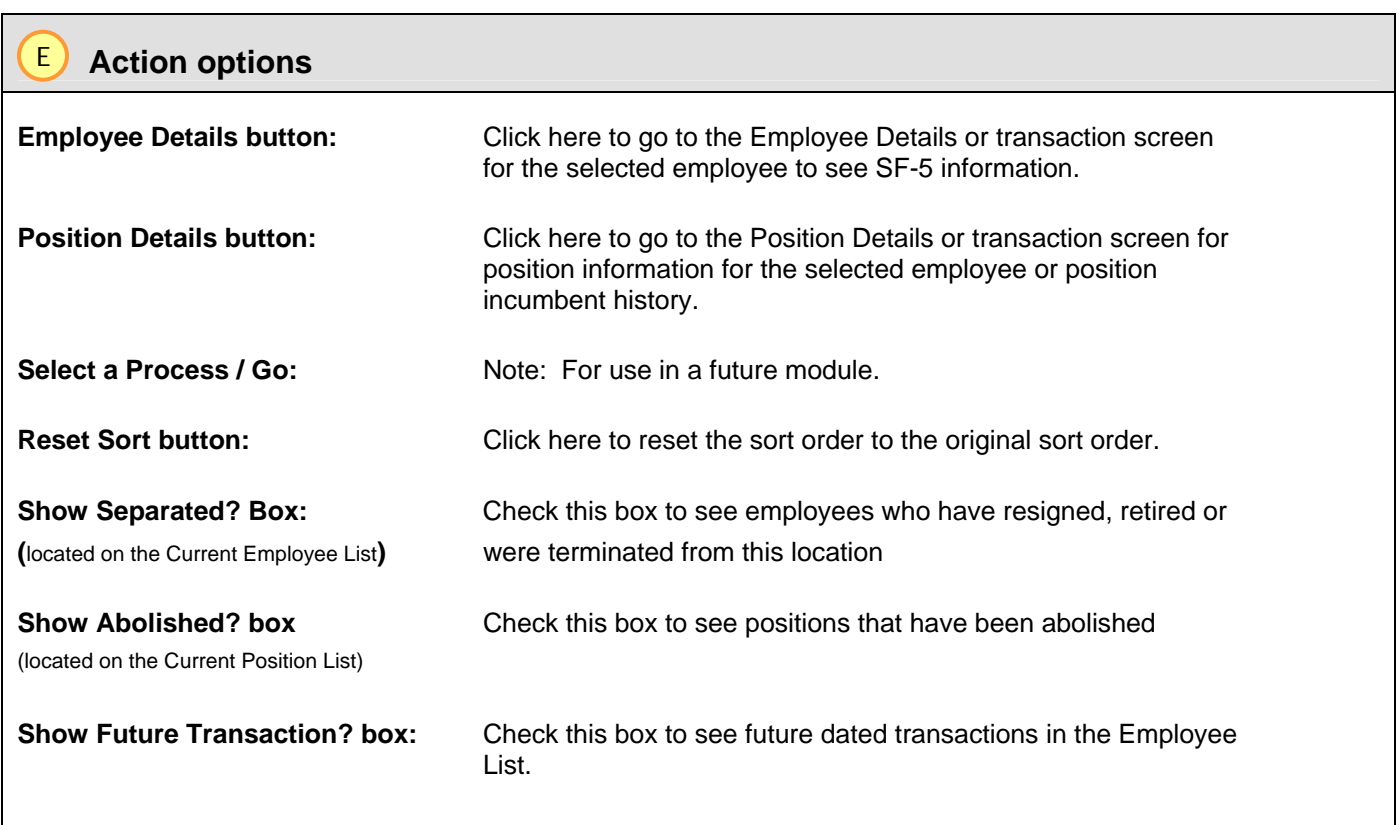

#### **Column Headings**  F

See Appendix A for an alphabetical list of the Column headings descriptions and legends for all codes.

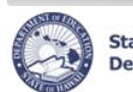

**State of Hawaii Department of Education** 

# **CHAP - eHR School List Reports Quick Sheet**

# **Show Details**

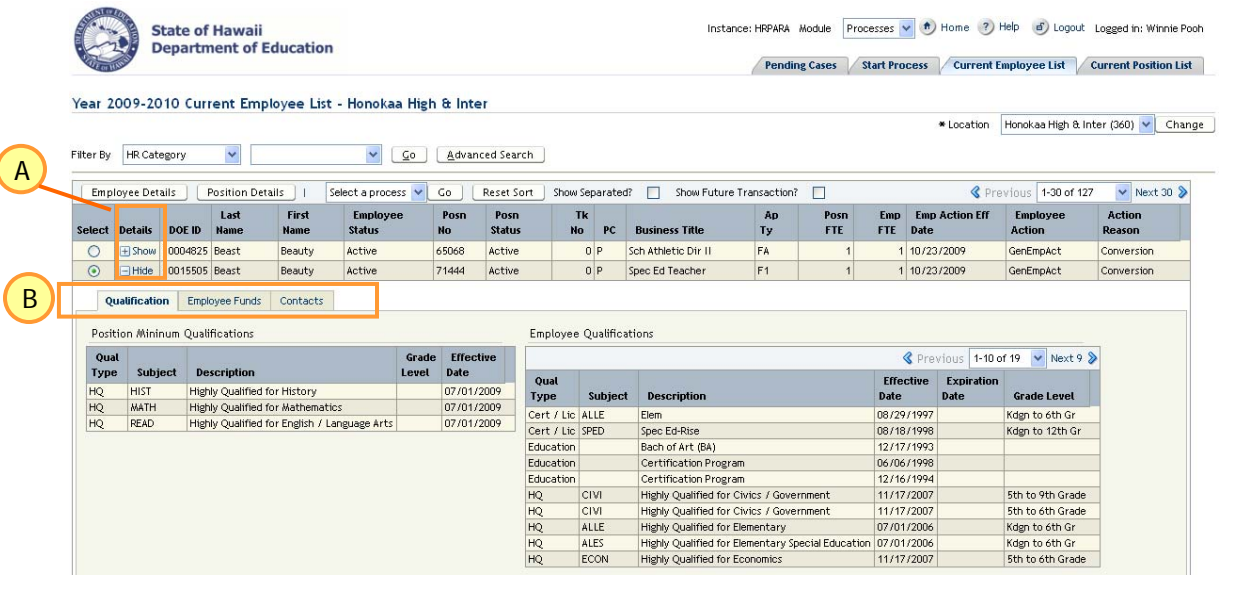

# **Show Details Click on the "** Show": Additional employee / position information is displayed. **Qualification tab:** Displays Position Minimum Qualifications and Employee **Qualifications**  (Note: Position Minimum Qualifications will be added in future modules. The Employee Qualifications currently shows licensure, HQ and educational data for Certificated employees only.) **Employee Funds tab:** Displays current Employee UAC funding information (Current Employee List) **Position Funds tab:** Displays current Position UAC funding information (Current Position List) **Contacts tab:** Currently displays only the employee's business email address. (Current Employee List) **Course Area tab:** Displays, by school year, the courses being taught (from eSIS) (Current Position List) A  $\mathbf{B}$

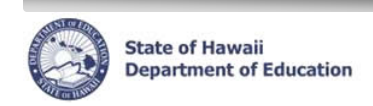

# **Using Current Employee List, how do I…**

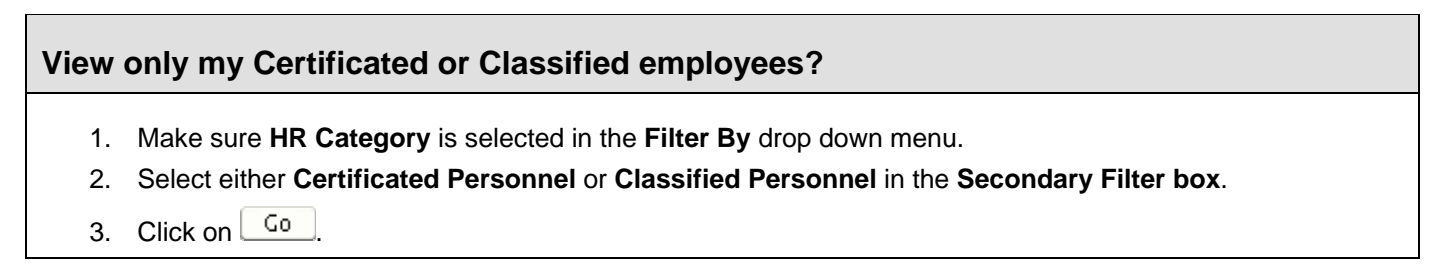

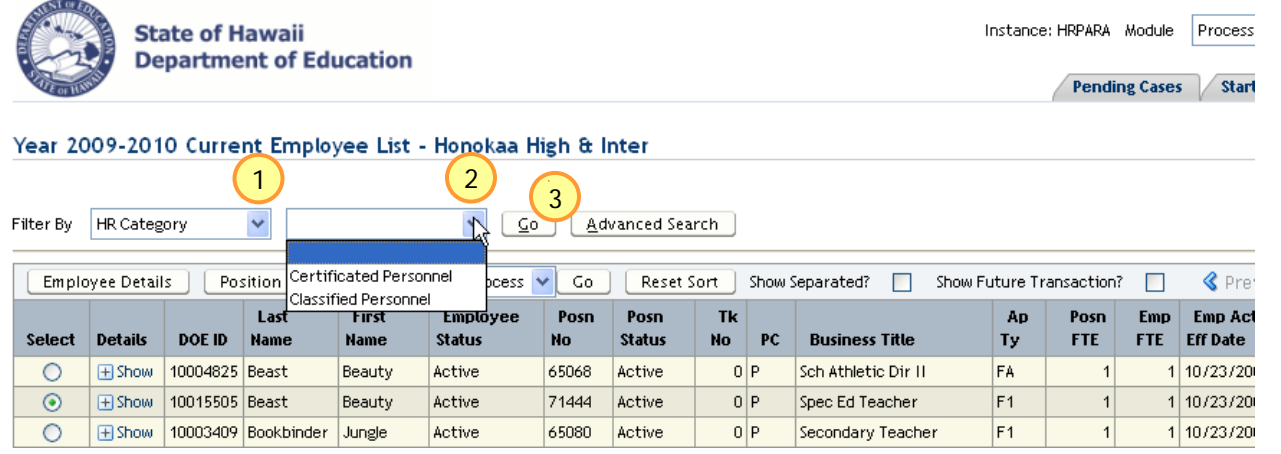

# **View all of my employees (Certificated and Classified) after I have used the filter above?**

- 1. Clear the Secondary Filter (in the case above, choose the blank line above Certificated Personnel)
- 2. Click on  $\sqrt{60}$

# **View my employee list in a different order?**

- 1. Click on the column header once to sort in ascending order and twice to sort in descending order. (i.e, Click on *Business Title* column header to sort by business title)
- 2. Click the  $\sqrt{\frac{\text{Rest Sort}}{\text{H}}}}$  button to return to the default alphabetical sort.

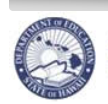

# **View a select list of my employees?**  • By Appointment Type (e.g. Probationary Employees only) 1. From the **Filter By** drop down menu, select **Ap Ty**. 2. Enter the appropriate data for the filter in the secondary filter box. (**F4** for Certificated Probationary Employees or **C2%** for Classified Probationary Employees) 3. Click on  $\sqrt{6}$ 4. Click on any column header to see the list in a different sort order • By Business Title (e.g. Educational Assistants only) 1. From the **Filter By** drop down menu, select **Business Title**. 2. Enter the appropriate data for the filter in the secondary filter box. (**Educ%** will bring up all Educational Assistants) 3. Click on  $\boxed{\underline{\mathsf{G}}$ <sup>0</sup> 4. Click on any column header to see the list in a different sort order • By **Employee Status** (e.g. Employees on leave only) 1. From the **Filter By** drop down menu, select **Emp Status**. 2. Enter the appropriate data for the filter in the secondary filter box. (**Leave** for all employees, both Certificated and Classified, on leave) 3. Click on  $\frac{\mathsf{G0}}{\mathsf{G0}}$ NOTE: The **%** sign is used as a "wild card" in any of the search fields within CHAP - eHR. Please see the Appendix for more filter and search instructions, including how to use the Advanced Search button.

# **View a select list of my employees using multiple criteria?**

*For example: show .50 FTE Classified Personnel*

- 1. Click on **Advanced Search**
- 2. Enter the appropriate data in the filter boxes.
	- HR Category**:** *Classified Personnel*
	- Posn FTE: *.50*
- 3. Click on **Eind**
- 4. Click on any column header to see the list in a different sort order

NOTE: The **%** sign is used as a "wild card" in any of the search fields within CHAP - eHR.

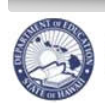

# **View an employee's qualifications?**

- 1. Under the **Details** column, click on  $\mathbb{E}$  **Show** for the desired employee.
- 2. Employee qualifications will be displayed.

NOTE: Click on **Employee Funds** and **Contacts** tab to see additional data.

## **View information from an employee's latest SF-5?**

- 1. Click on **Select** radio button of the desired employee.
- 2. Click on  $\Box$  Employee Details action button.
- 3. The *Employee Position Details* tab lists SF-5 information for the radioed button transaction.
- 4. Click  $\frac{\beta a c k}{\beta}$  to return to the **Current Employee List**

NOTE: Additional SF-5 data can be seen in the Employee Funds, Name and Address tabs. Each of the tabs lists data related to the selected effective dated transaction.

# **View historical SF-5 information for an employee?**

- 1. Click on **Select** radio button of the desired employee.
- 2. Click on **Employee Details** action button.
- 3. Click on **Select** radio button of the action / effective date of the SF-5 transaction to view details.
- 4. To see historical data for the *Name and Address* tabs, select a transaction with an earlier **Effective Date** than the Effective Date of the name or address.
- 5. Click  $\frac{\text{Back}}{\text{back}}$  to return to the Current Employee List.

NOTE: The default view displays only 5 rows. Click on the a**rrow key Next 5** to view the next 5 rows or click on the drop down arrow to select **Show All** to view all rows. Using the Show All feature may affect the performance of the system if there are a significant amount of records.

#### Employee Transactions for Employee: 10015505 Beauty Beast

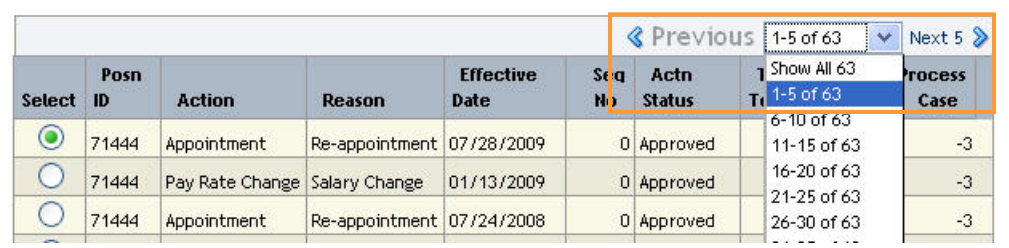

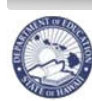

## **View employee funding details?**

- 1. Click on **Select** radio button of the desired employee.
- 2. Click on **Employee Details** action button.
- 3. Click on *Employee Funds* tab for effective dated Employee Fund information.
- 4. Click  $\left\lfloor \frac{\text{Back}}{\text{right}} \right\rfloor$  to return to the Current Employee List.

 NOTE: The Employee Funds information is the UAC information from the SF-5 for the radio buttoned action for the employee.

#### **View separated employees?**

This shows employees that have resigned, retired or terminated employment with the DOE. Employees that have transferred within the DOE will not appear.

#### From the **Current Employee List**

- 1. Click the **Show Separated?** box.
- 2. All separated employees will appear in blue. The *Effective Date* column will show when the employee separated from the DOE. The *Employee Action* and *Action Reason* columns will show the type of separation.
- 3. To narrow your list of separated employees, use the Filter By **Effective Date** and enter the date which you would like to see separations that are equal to or greater than the date you have chosen.
- 4. Unclick the **Show Separated?** box to return to the Current Employee List view.

NOTE: For Certificated employee separations, the SF-5 reflects the close of business date of separation, however, CHAP - eHR reflects the effective date of separation.

#### **View future dated employee transactions?**

Note: The Current Employee List defaults to today's date for all employee actions. To see future dated transactions, follow the instructions below.

#### From the **Current Employee List**

- 1. Click the **Show Future Transaction?** box. The most future dated transaction for that employee will appear in turquoise color.
- 2. Unclick the **Show Future Transaction?** box to return to the Current Employee List view.

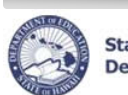

# **View my Certificated employees who have not been placed for the upcoming school year?**

**(NOTE: useful during summer months, prior to new school year)** 

From the **Current Employee List**

- 1. From the **Filter By** drop down menu, select **HR Category**.
- 2. Select **Certificated Personnel** from blank dropdown box.
- 3. Click on  $\frac{\sqrt{20}}{2}$
- 4. Click the **Show Future Transaction?** box.
- 5. After screen yields results, click on column header *Effective Date*.
- 6. After screen re-sorts, employee records that have an **effective date prior to the beginning of their respective school year** represent those employees who have not yet been placed.

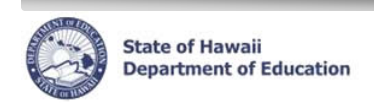

# **Using Current Position List, how do I…**

## **View only my Certificated or Classified positions?**

- 1. From the **Filter By** drop down menu, select **HR Category**.
- 2. Select either **Certificated Personnel** or **Classified Personnel** in the next box.
- 3. Click on  $\sqrt{60}$

#### **View my position list in a different order?**

- 1. Within the School List, click on the column header once to sort in ascending order and twice to sort in descending order. (i.e, Click on *Position Title* column header to sort by position title)
- 2. Click the  $\sqrt{\frac{\text{Reset Sort}}{\text{bottom}}}$  button to return to the default alphabetical sort.

#### **View a position's course description?**

- 1. Under the **Details** column, click on **H** Show for the desired employee.
- 2. Click on the *Course Area* tab.
- 3. eSIS course area data, listed by school year, will be displayed. This data is updated regularly from eSIS.

NOTE: Click on *Qualifications and Position Funds* tabs to see additional data.

#### **View the details of a position's last action?**

- 1. Click on **Select** radio button of the desired position.
- 2. Click on **Posit on Details** action button.
- 3. The *Position Details* tab lists information for the radioed button position action.
- 4. Click  $\frac{\text{Back}}{\text{back}}$  to return to the **Current Position List.**

NOTE: Additional position data can be seen in the *Position Funds* and *Position Incumbents*  tabs. Each of the tabs lists data related to the selected effective dated position action.

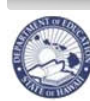

## **View a position's action history?**

- 1. Click on **Select** radio button of the desired position.
- 2. Click on Posit on Details action button.
- 3. Click on **Select** radio button of the effective date of the action to view details for this action.
- 4. The tab details are connected to the radioed button effective date.
- 5. Click  $\left\lfloor \frac{\text{Back}}{\text{back}} \right\rfloor$  to return to the **Current Position List**

NOTE: The default view displays only 5 rows. Click on the **arrow key Next 5** to view the next 5 rows or click on the drop down arrow to select **Show All** to view all rows.

# **View a position's incumbent history?**

- 1. Click on **Select** radio button of the desired position.
- 2. Click on Posit on Details action button.
- 3. Click on the **Select** radio button for the effective dated action.
- 4. Click on the *Position Incumbents* tab.
- 5. Only incumbent actions later than the effective date of the position action will be displayed. Select an earlier dated position action to view additional incumbent history.
- 6. Click  $\frac{\beta ack}{\beta bc}$  to return to the **Current Position List.**

NOTE: The default view displays only 10 rows. Click on the **arrow key Next 10** to view the next 10 rows or **Show All** to view all rows.

#### **View my current vacant positions only?**

- 1. From the **Filter By** drop down menu, select **vacant positions**.
- 2. The secondary filter should automatically be filled with a **Y**.
- 3. Click on  $\sqrt{6}$

#### **View my future vacant positions only?**

- 1. Click on the **Show Future Transaction?** box
- 2. From the **Filter By** drop down menu, select **vacant positions**.
- 3. The secondary filter should automatically be filled with a **Y**.
- 4. Click on  $\frac{\mathsf{G0}}{2}$

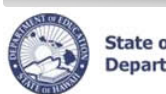

# **Reports**

#### **Important Notes:**

- There is a Report Category drop down to assist in filtering reports.
- **Please refer to the Home Help screen in CHAP - eHR for an updated Reports document** listing all available reports, their description, and samples.
- **Pop-up blockers need to be disabled for the CHAP - eHR website.** The Home Help page has instructions for how to disable pop-up blockers.
- **Adobe Acrobat Reader 6.0 or must be installed**. The Home Help page has instructions for how to download Adobe Reader.

# **Seniority Report** – **FOR PRINCIPAL USE ONLY**, NOT TO BE DISTRIBUTED OR POSTED

- 1. Under *Module* drop down at the top of the page, select **Reports**.
- 2. Select **radio** button for the *Seniority Report.* (under the Projected School List Report Category)
- 3. Click **Run Report**.
- 4. Enter a **Process Case Label**. (i.e. *School name* Seniority Report)
- 5. The Location ID will default to the assigned location. Click on the flashlight to select a different Location ID.
- 6. Choose a Report Destination.
- 7. Click Submit Parameters
- 8. If you chose to save your report to the database your report will be listed in the *Report Cases*  tab. Select the *Report Label* (name you gave your report).
- 9. Click **Download File.** Your report will open in a separate window.
- 10. The report can now be printed or saved to another location if desired.
- 11. The Seniority Report will remain in the Report Cases for future access until deleted.

#### **Current School List Report**

- 1. Under *Module* drop down at the top of the page, select **Reports**.
- 2. Select **radio** button for the *Current SL Report.*
- 3. Click **Run Report**.
- 4. Enter a **Process Case Label**. (i.e. *School name* School List Report)
- 5. In the **Curr SL Order By** field click on the **flashlight.** Select Order By. Click on  $\frac{\text{Select}}{\text{|}}$
- 6. In the *HR Category* field click on the **flashlight.** Select **Category***.* Click on .
- 7. In the Location ID field click on the flashlight. Select Location ID. Click on **Figure**
- 8. Choose a *Report Destination***.**
- 9. Click **Submit Parameters**.
- 10. Under the *Report Cases* drop down menu, select the **Process Case Label.**

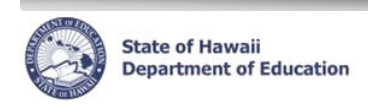

# **Appendix A: Detailed table/field description**

(alphabetical order)

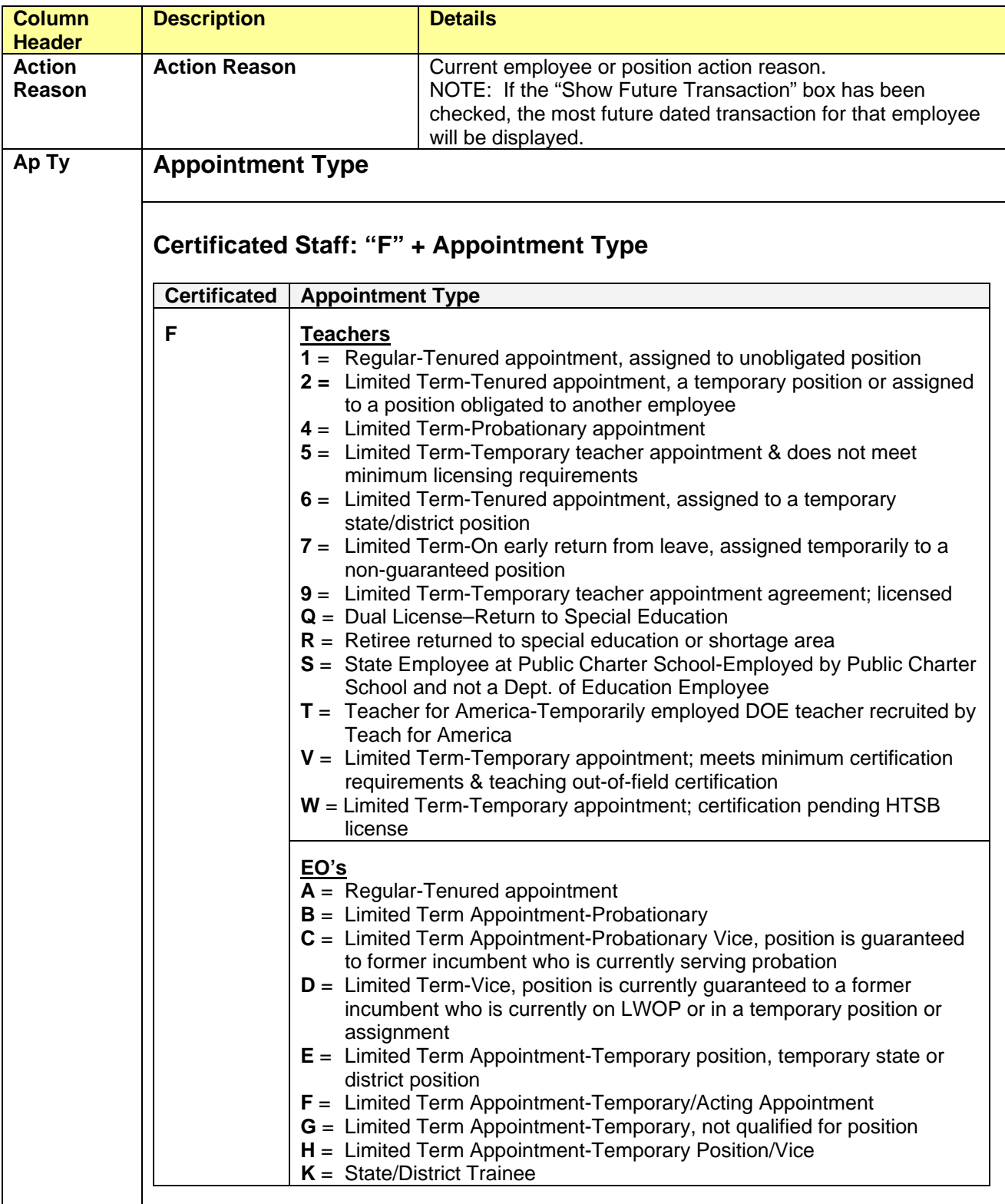

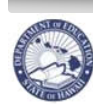

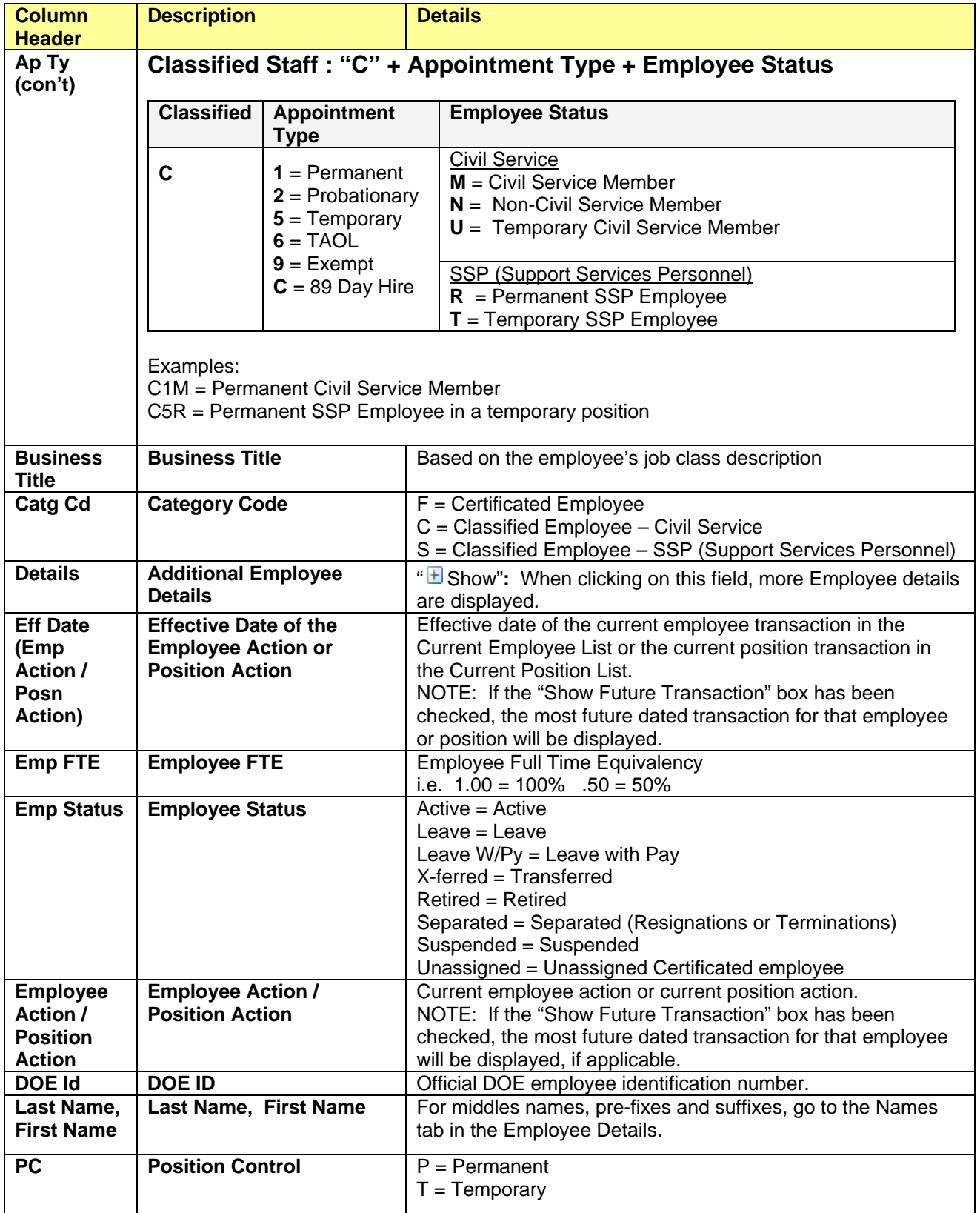

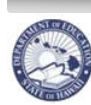

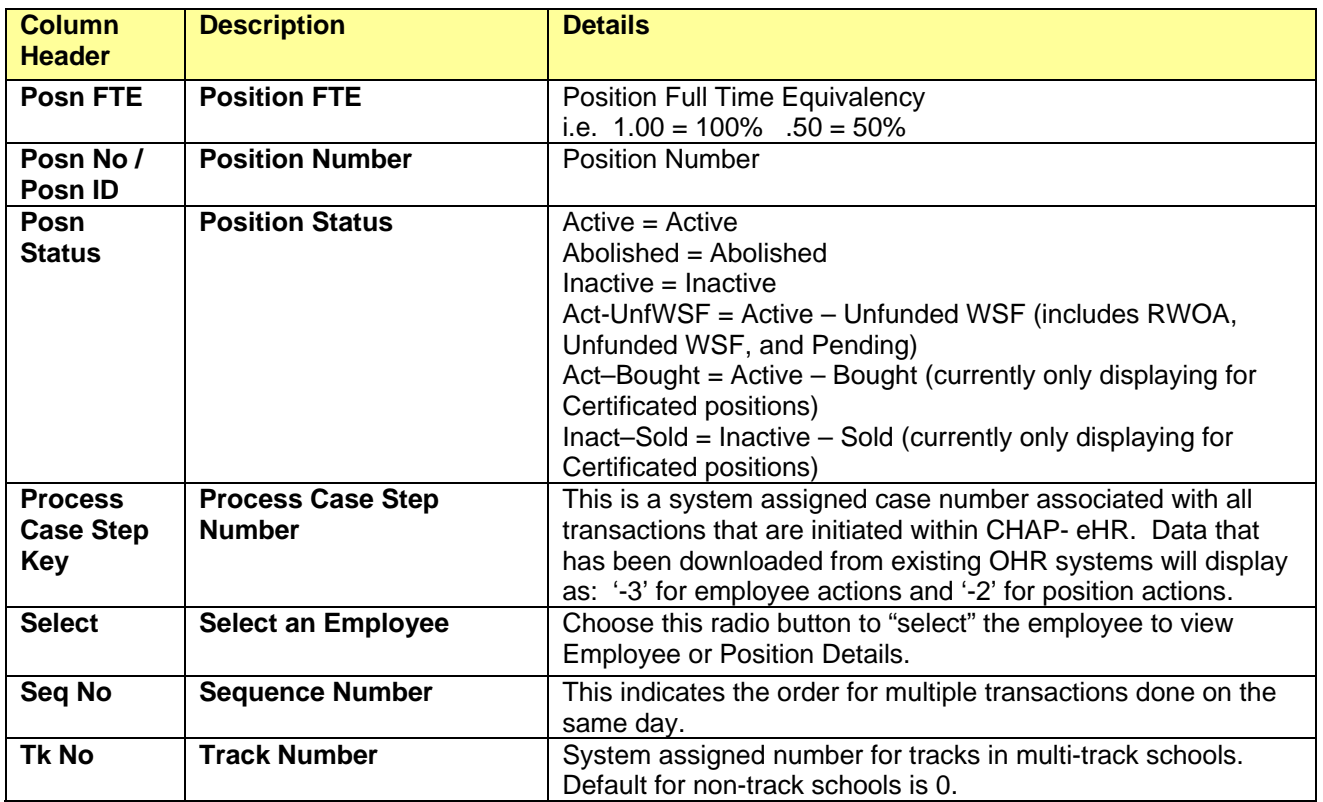

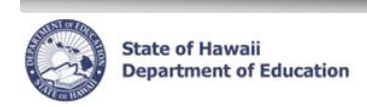

# **Appendix B Sorts and Filters**

## **Sorts and Filters**

Below are a few tips on how to sort and filter the information on a given screen. **Sorting** changes the order in which the information is displayed, whereas **filtering** will show only the requested information based on user specified criteria.

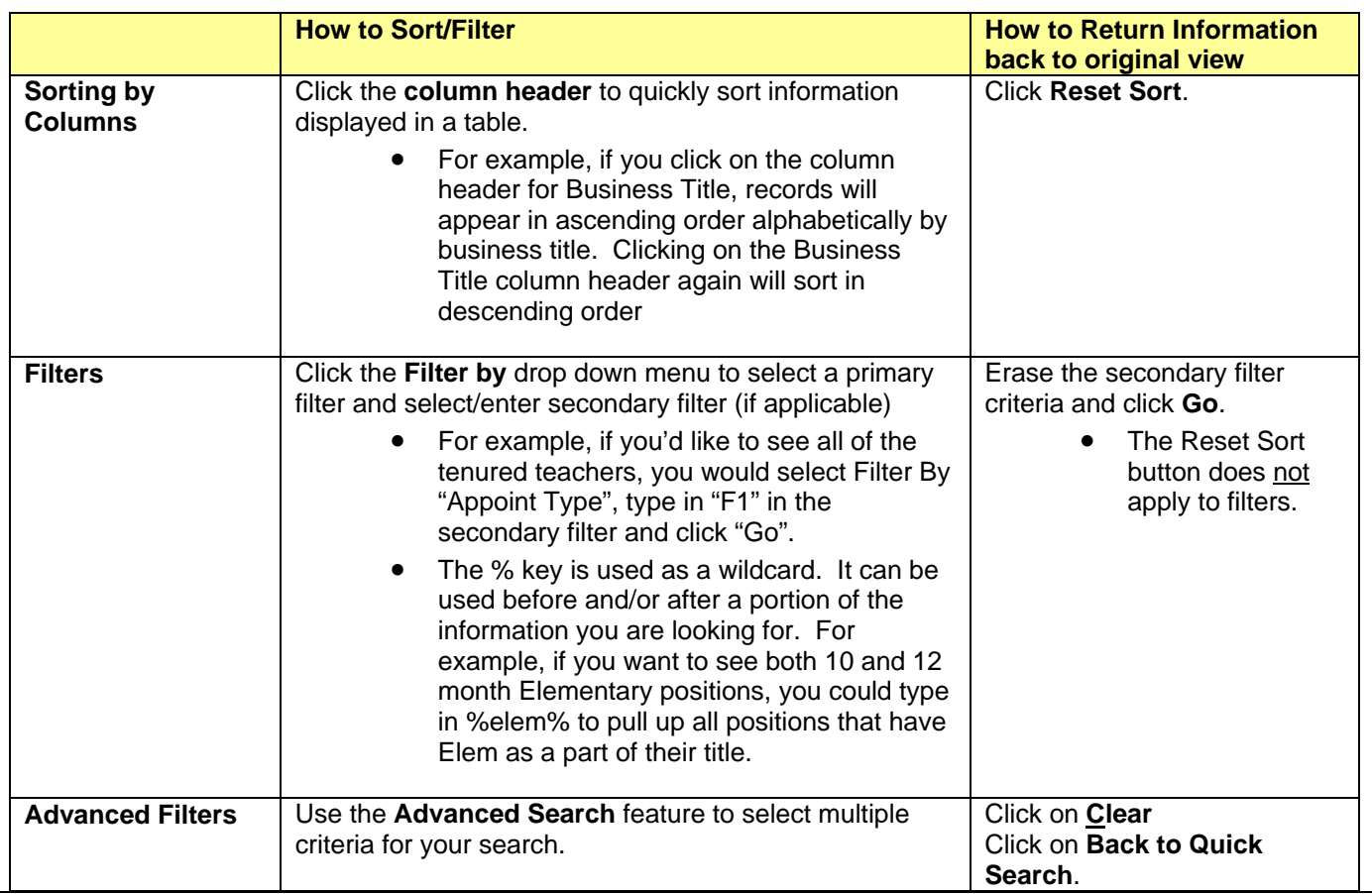

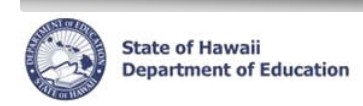

# **Appendix C Disabling Common Pop-Up Blockers**

Please contact the Centralized Service Desk (CSD) at (808) 377-8320 if you have questions or difficulty disabling your pop-up blocker.

## **Internet Explorer**

To disable the pop-up blocker while on the site, open the **Tools** menu, select the **Pop-up Blocker** option, and select the **Turn Off Pop-up Blocker** option (as shown below):

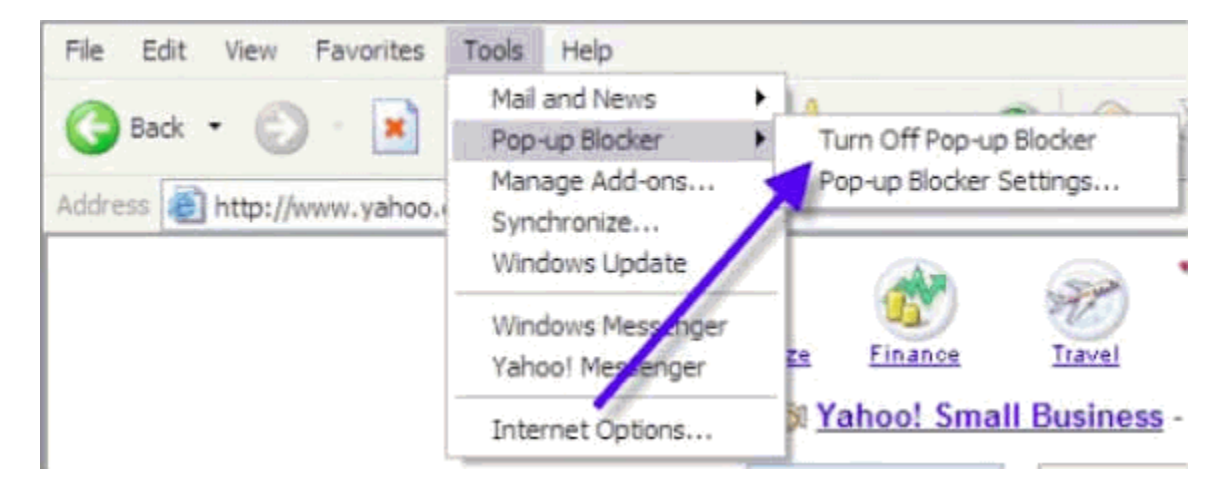

Once this is done, then you should be able to use the online system properly. Once you are finished using the online system, you can go back into the menu again to turn on the pop-up blocker.

**------------------------------------------------------------------------------------------------** 

# **Google Toolbar**

The Google Toolbar is provided by Google to facilitate searching the web, as well as providing pop-up blocking. This pop-up blocker is part of a menu bar and appears in the browser as follows:

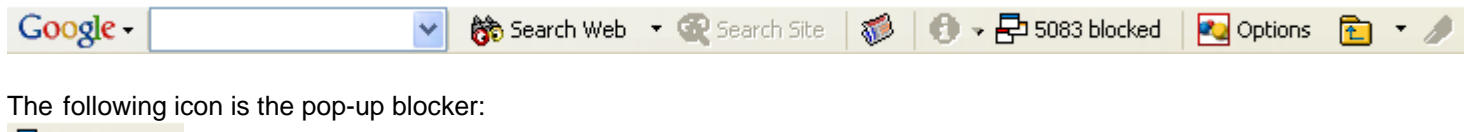

是5083 blocked

To allow pop-ups to appear, merely click on the icon. You should now see the following:

P Site popups allowed

Once this is done, then you should be able to use the online system properly. Once you are finished using the online system, you can click the icon again to re-enable the pop-up blocker.